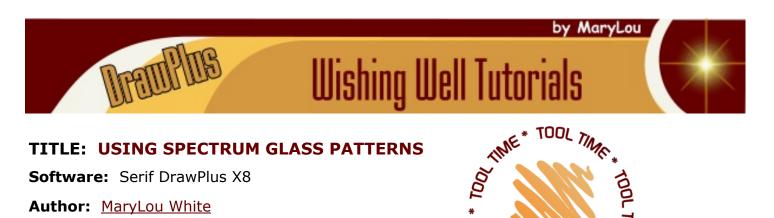

Website: Wishing Well Tutorials

Skill Level: intermediate

Supplies: spectumpatterns.zip

**Description:** This tutorial will show you how to process Spectrum Glass Stained glass patterns for use in DrawPlus. Once processed, you can then colorize the image with stained glass tiles.

## LET'S GET STARTED

The <u>Spectrum Glass Company</u> has a wonderful selection of free stained glass patterns that you can download and use in your own graphic program to create some lovely stained glass images. Their patterns are all in .pdf form and are annotated with the suggested colors, etc. Before a pattern can be used, all of the excess text and other annotation must be removed.

Download the tutorial supplies, **spectrumpatterns.zip**. The zip file contains the two pdf patterns that we'll be working with.

This tutorial will show you how to eliminate the unwanted areas. There are two different methods so we'll start with the easiest one first.

### METHOD #1

Open DrawPlus without selecting a drawing paper. On the top menu, click **File\Import PDF.** Navigate to where you unzipped the files and select **DogwoodCircle.pdf**. Click Open.

As the file opens, you will see two different error messages. Click OK on both of them.

With the **Pointer** tool, click anywhere inside the circle and drag it off to the gray area. While the image is still selected, select **File\Export\Export as Picture**. When that window opens, select **.jpg** in the Format dropdown and save the image.

Delete the image in the workspace. Your image is now ready to be opened and colorized, traced or whatever you wish to do with it.

Pretty easy! But, not all Spectrum patterns work like that!

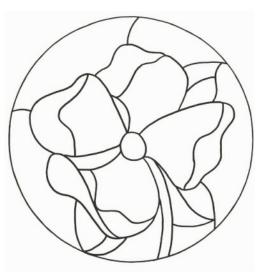

\* JMIT JOO

### METHOD #2

This time, import **LetItSnow.pdf** file. You will get the same error messages. Ok them as you did with the first image. Use the **Pointer** tool to drag the image off to the gray area. As you can see, it only lets you move a small area.

Use the **Undo** button on the Standard toolbar or press **CTRL+Z** to undo that move. The best way to clean up this image is to click on each unwanted image and press the **Delete** key. You can also remove multiple parts by holding the Shift key while you pick the items to be deleted.

When you're finished, use the **Pointer** tool to drag a box around the entire image and group. Save your image as a .jpg as you did before. It is now ready to use.

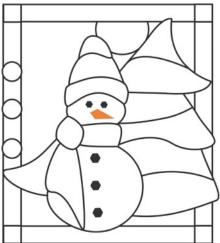

### **CLEANING UP**

Some images need a little repair work before you can use them. Import **Swan.zip**. Zoom in around the head area. There are three areas where the lines are not connected. You will need to use the pencil or pen tool to fix these or the colors will seep through to the other are if you are filling an area. Inspect the entire image before you save I t.

Import the **GardenAngel.zip** file. This image has two white squares on top of one another on the left side. Click to select and delete both of them. Notice the color chart. It goes over top of the lower portion of the angel's dress.

# Spectrum Glass Color Suggestions

When you move it away, there is a "hole" left in the dress. However, if you click on the hole, you will see that it's a white square covering that area. Simply delete it. Remove the rest of the unwanted items and export as .jpg.

This should allow you to use almost all of the Spectrum patterns. Save the .pdf files for color references. Open it in another window while working on a grahic.

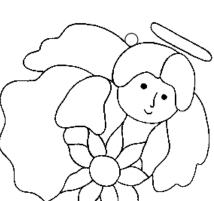

Enjoy!

You're invited to join the <u>PIRCForum</u>. This is an active forum for PaintShopPro and DrawPlus users. You'll find a wonderful group of warm, friendly, talented, and knowledgeable people who are ready and willing to share their expertise with you. There are creative activities for all skill levels. This forum is "family friendly", 100% free, and everyone is welcome.

<u>Copyright</u>© <u>MaryLou White</u>. This document may not be translated, duplicated, redistributed or otherwise appropriated without permission.

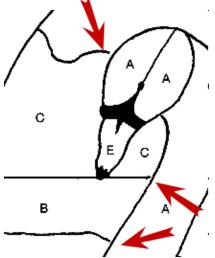